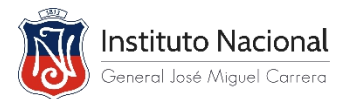

## **INSTRUCTIVO DE ACCESO AL AULA VIRTUAL**

El objetivo del instructivo es entregar a Profesores(as) y Estudiantes las instrucciones necesarias para conectarse a una **Sala Virtual** en la Plataforma Educativa del Instituto Nacional, donde se imparte una **Clase a través de Vídeo conferencia**, en sus respectivas asignaturas.

Para Ingresar a la Sala de Video Conferencia siga los siguientes pasos:

**1.** Ingrese a la página del instituto nacional: **[www.institutonacional.cl](http://www.institutonacional.cl/)**

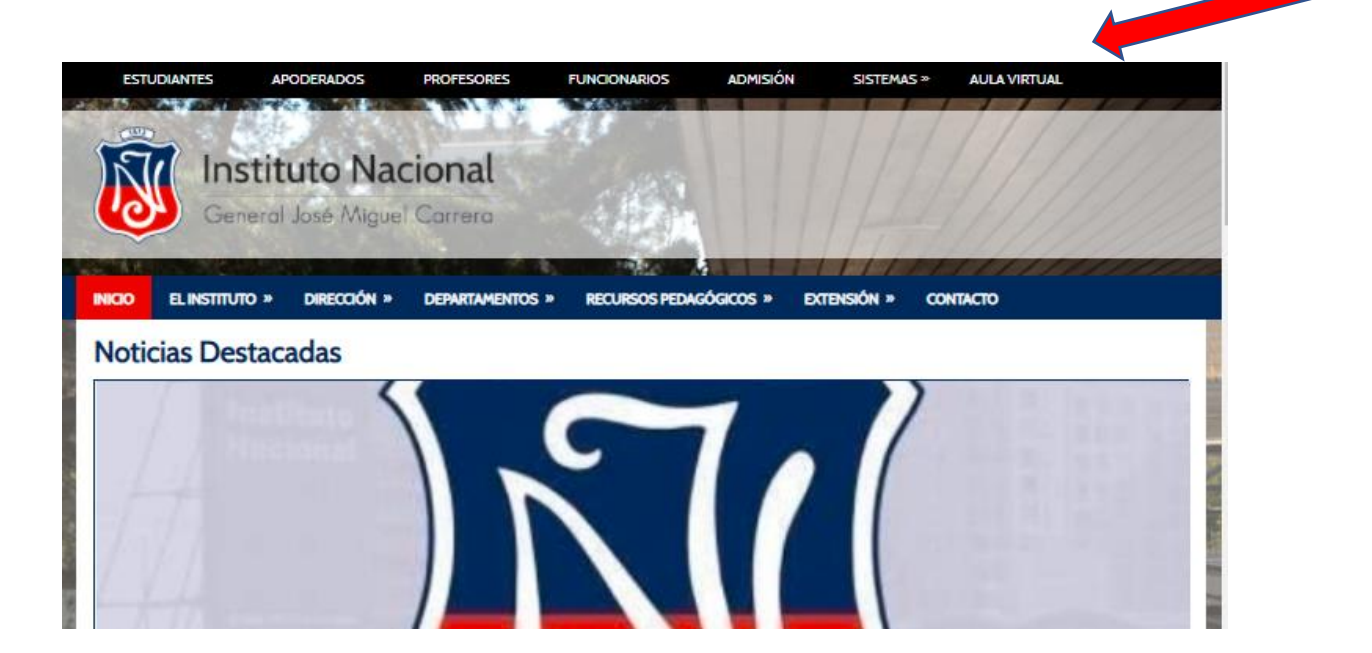

**2.** Haga clic en el recuadro **AULA VIRTUAL**

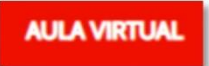

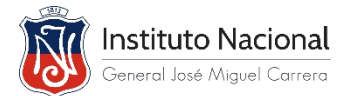

**3.** Ingrese con su **"Nombre de usuario" (el RUT)** y **"Contraseña"**. Tiene la opción de recuperar haciendo clic en "Olvidó su nombre de usuario o contraseña" e ingresar el correo electrónico institucional para su recuperación.

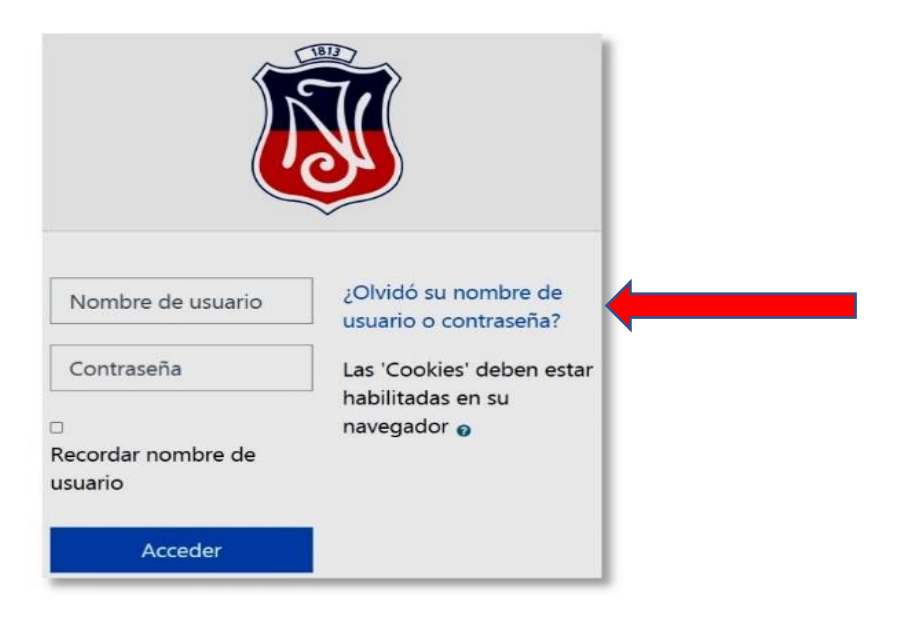

**4.** Ingrese a su curso y haga clic en **Sala de Videoconferencia**

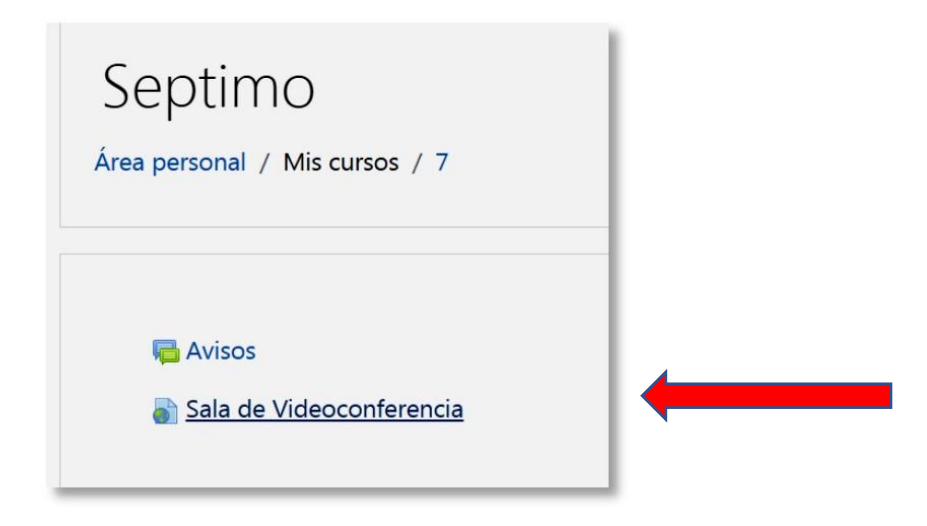

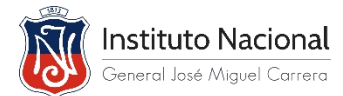

- **5.** Al acceder a la página de las Clases Virtuales, verifique que está con la **cuenta de su correo Institucional**.
- Y presione en "Unirse ahora".

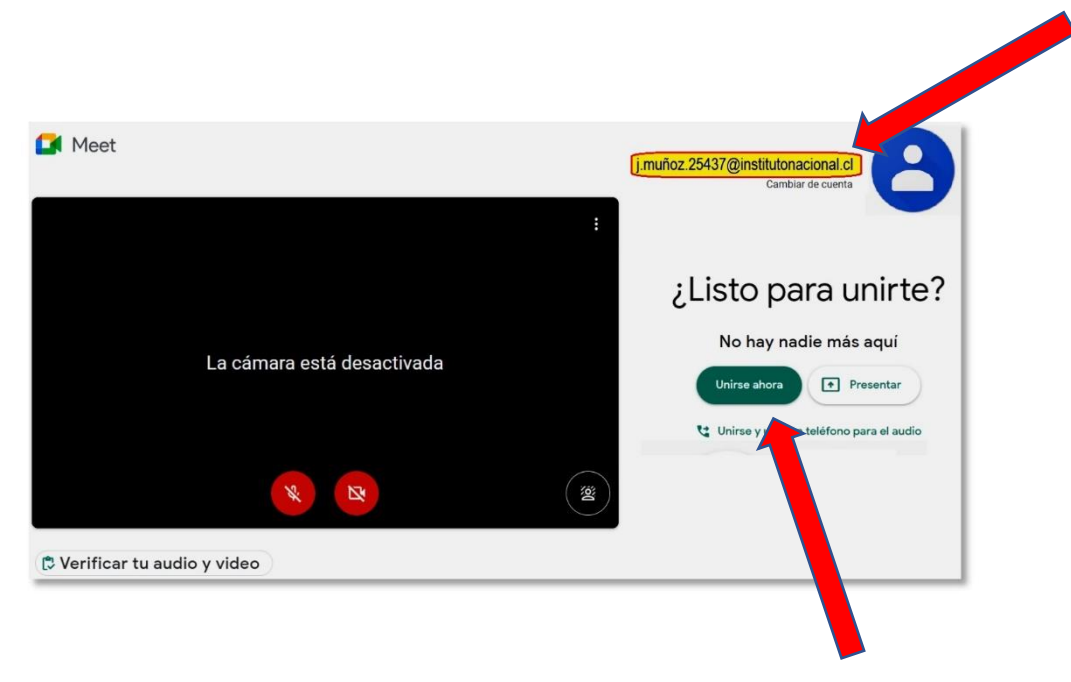

**6.** Usted ya está dentro de la reunión de Clase Virtual.

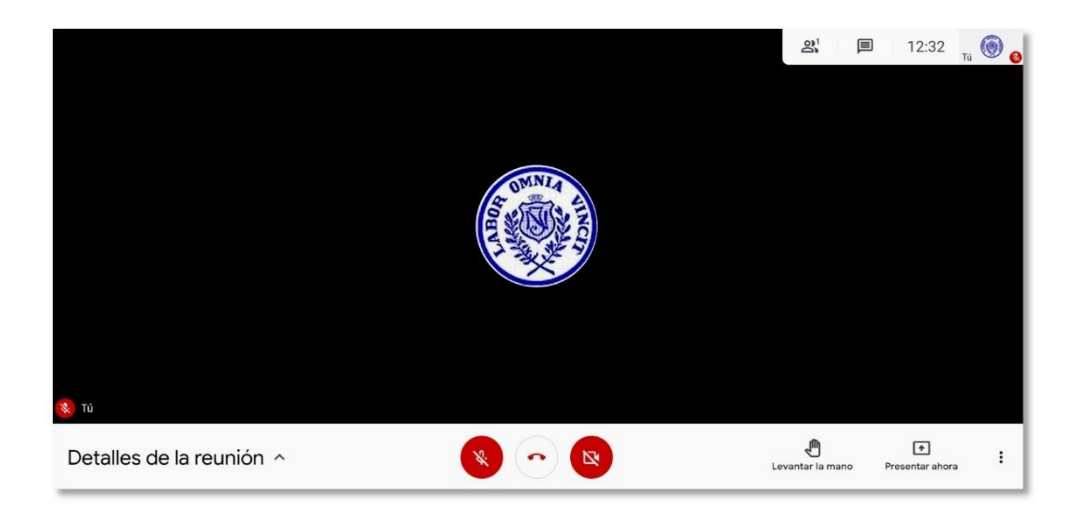